# TRADEBE<br>CUSTOMER<br>PORTAL

Connecting your needs

### **User Guide**

### **Change Requests**

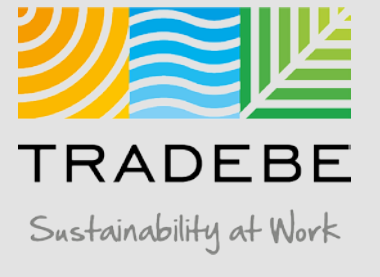

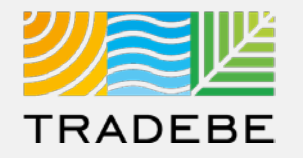

**1** Select Change Requests  $\mathbb Z$  either from the left tool bar or the tile on the Home Screen.

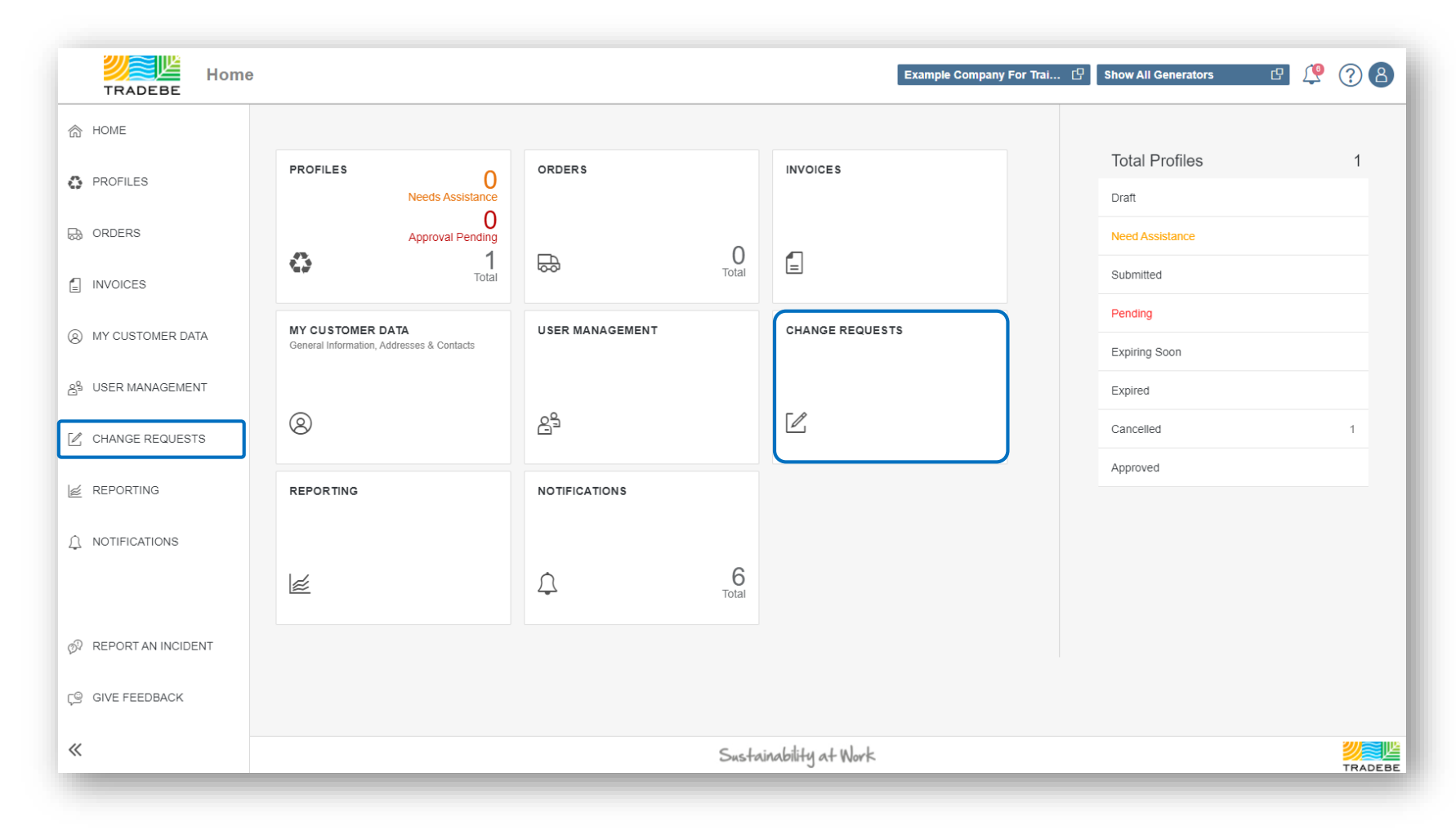

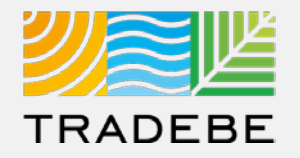

- **1. By default, results are filtered to show the requests assigned to you only**. To view all the requests, regardless of the CER assigned, remove the CER and select Search. **1**
- **2. Change any of the other default filters** using the "Filters" section and select "Search" to refresh results. **2**
- **3. Open** any of the requests for review by selecting it in the list. **3**

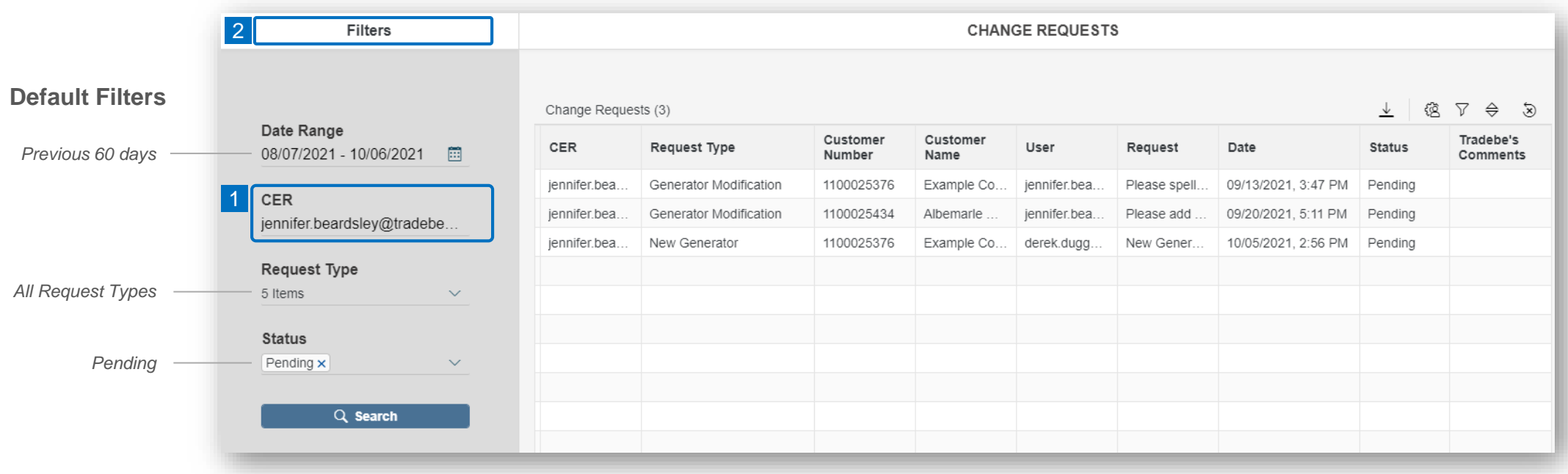

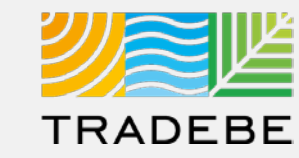

#### **1. There are 5 Request Types: 1**

- **New Generator:** a request to create a new generator. a
- **2. Generator Modification:** a change in any of the records for an existing generator. b
- **My Data Modification:** a change in the user's data. c
- **4. Customer Data Modification:** a change in any of the records for an existing Customer. d
- **6.** User Management: a change in the permits or any of the users for a given account.

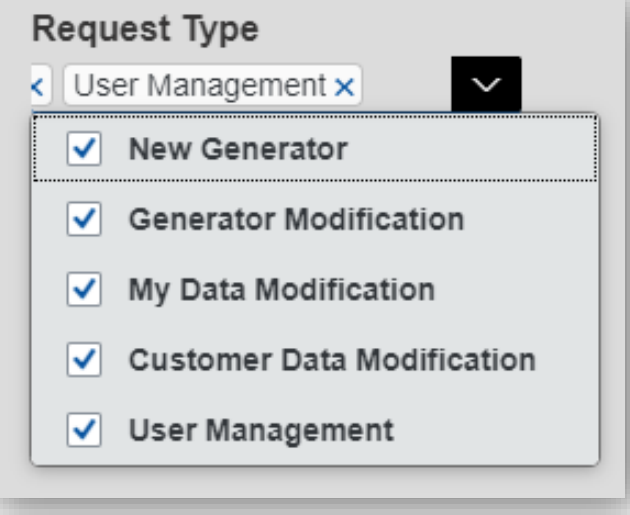

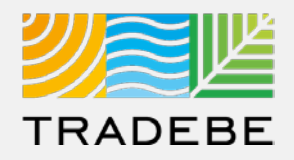

**1. Review the information** submitted by the Customer and compare with our records to confirm a New Generator is necessary. **1**

#### **2. Confirm or Reject the request. 2**

- When selecting any of the two options, a pop-up will display to add a note that will be displayed to the requisitioner. a
- In case the request is confirmed, an additional window will pop-up with the new Generator's ID#. l b
- **3. The change will reflect immediately** both in the Portal and in SAP. **3**

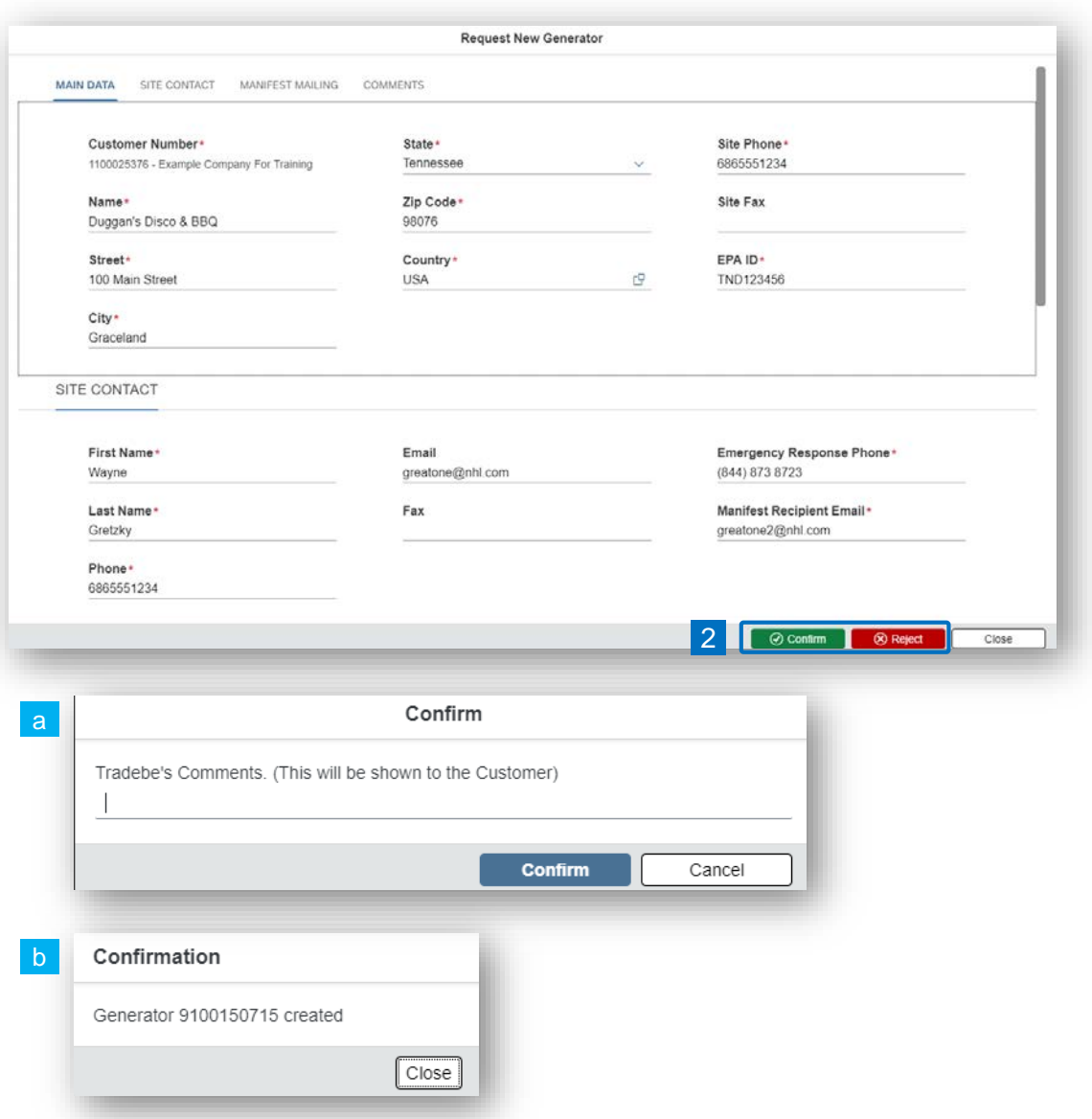

### Change Requests | Data Modification Request / User Change Request

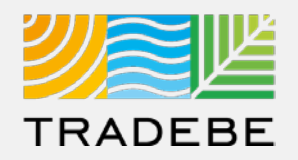

**For Generator, My Data, Customer Data or User modification requests:**

- **1. Review the modification request** submission. **1**
- **2. Confirm or Reject the request. 2**
	- When selecting any of the two options, a pop-up will display to add a note that will be displayed to the requisitioner. a
- **3. The change will reflect immediately** both in the Portal and in SAP. **3**

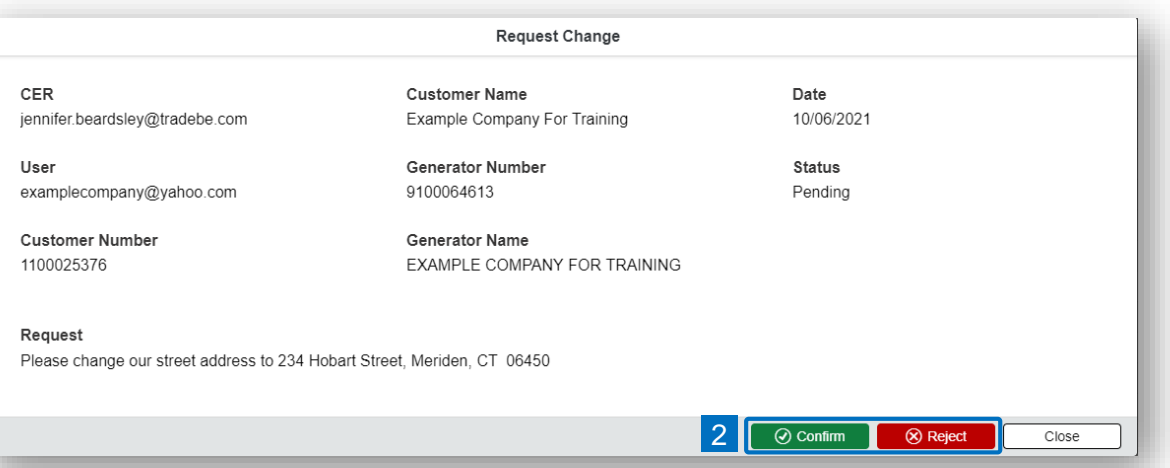

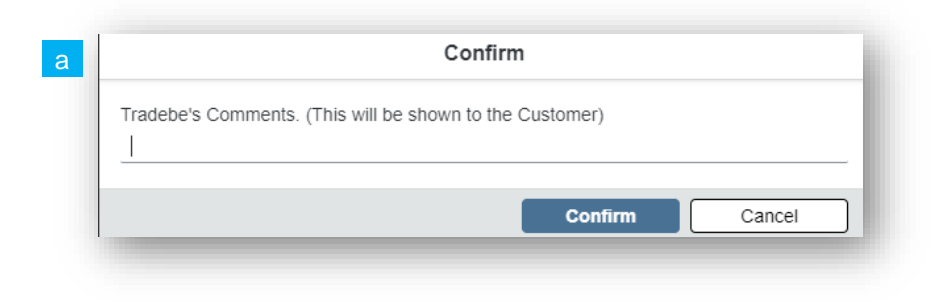

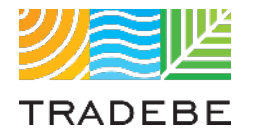

### Table of Contents of Contents of Contents

*Still have questions?*

*Contact your CER or e-mail us at [adminportal@tradebe.com](mailto:adminportal@tradebe.com?subject=Customer%20Portal%20Help)* 

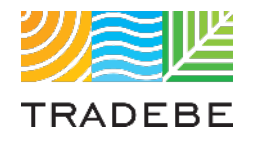

### Access To Other User Guides

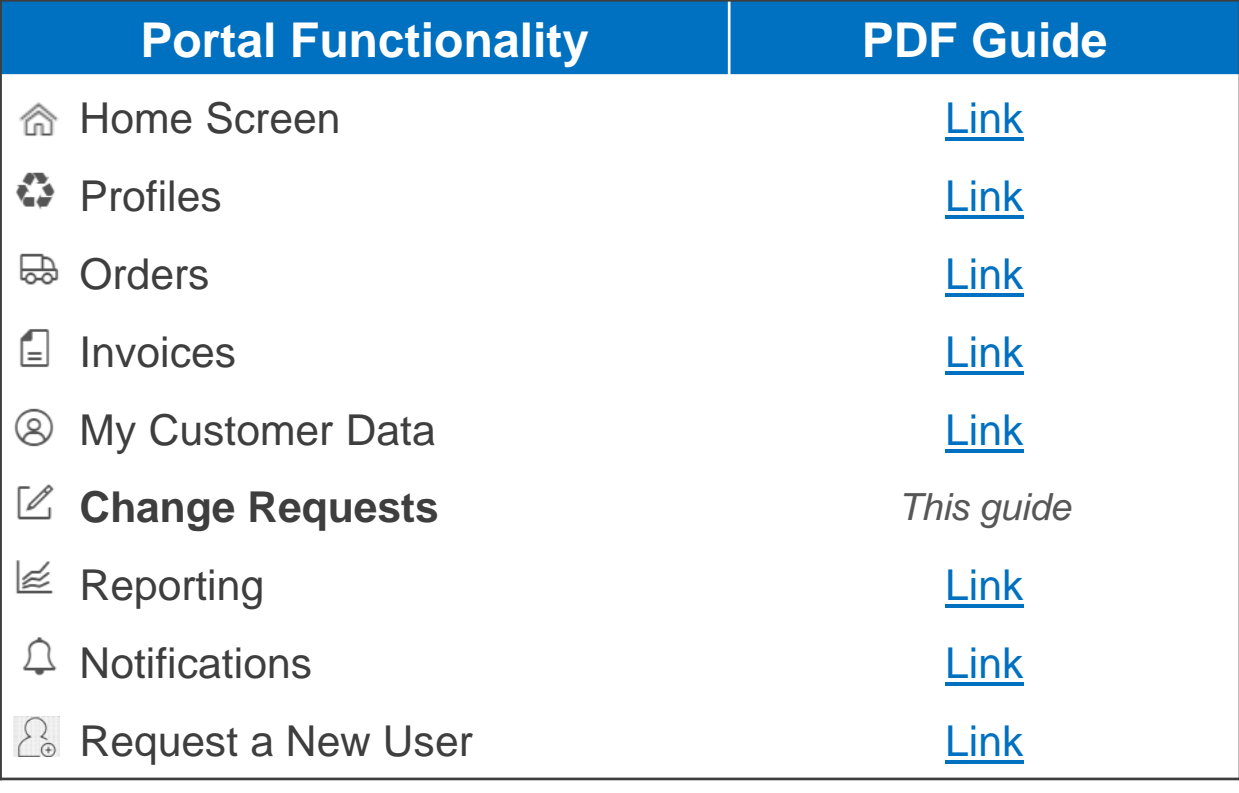

## EU TRADEBE Sustainability at Work

*[www.tradebeusa.com](http://www.tradebeusa.com/)*